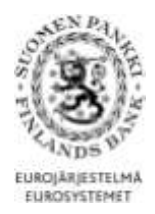

## **BRUKSANVISNING TILL FINLANDS BANKS RAPPORTERINGSTJÄNST**

Finlands Banks datainsamling sker via DSC-rapporteringstjänsten (Data Collection Service). Föreliggande dokument ger bruksanvisningar för systemet.

Anvisningen är avsedd för följande enkäter:

- Enkät om utländska värdepapperstillgångar och -skulder i icke-finansiella företag, finansiella företag, försäkringsanstalter, kommuner och staten (SAVE)

- Enkät till inlåningsbanker och värdepappersföretag som tillhandahåller depå- och kapitalförvaltning (TIHA)

- Rapporteringen av balansstatistik från investeringsfonder (SIRA)
- MFI-rapportering (RATI)
- Koncernrapportering (KOTI)
- Betalningsstatistik rapportering (MATI)

# **Innehållsförteckning**

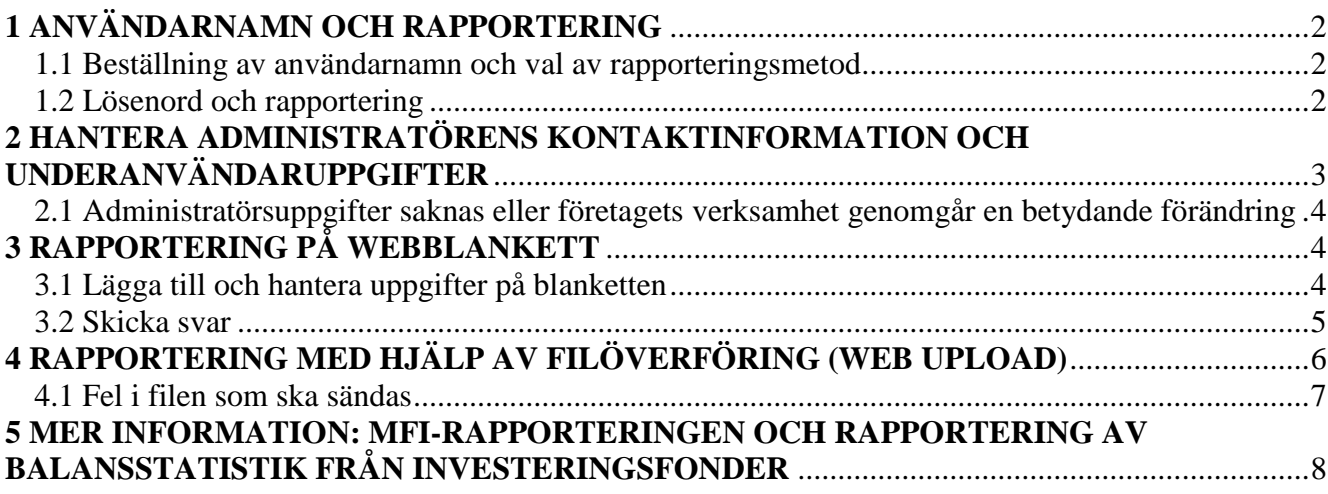

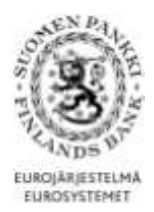

# <span id="page-1-0"></span>**1 ANVÄNDARNAMN OCH RAPPORTERING**

<span id="page-1-1"></span>1.1 Beställning av användarnamn och val av rapporteringsmetod

Finlands Bank informerar företagen om rapporteringsskyldigheten per brev. Efter detta ska rapportören hämta användarnamn och lösenord till DCS-rapporteringstjänsten från adressen: <https://sol.itella.net/b/ec/bof-tunnustilaus/>

Innan ansökan om användarnamn fylls i ska du bekräfta rapporteringsmetoden. Följande alternativ är möjliga:

- 1. Webblankett: De uppgifter som rapporteras registreras på en webblankett. Detta är ett lämpligt alternativ för rapporteringsskyldiga som inte har mycket att rapportera.
- 2. Web upload: Rapportfilen i CSV-format laddas ner i DCS-tjänsten. Detta är ett lämpligt alternativ för rapporteringsskyldiga som skapar rapportfilen i CSV-format utifrån sina egna system och filen innehåller högst några tusen rader.
- 3. Direkt, skyddad dataförbindelse mellan företaget och Itella (antingen SFTP eller VPN-säkrad FTP). Detta är ett lämpligt alternativ för rapporteringsskyldiga som lämnar stora rapporter eller vill automatisera rapporteringen. Företagets tekniska expert kan avgöra vilken typ av förbindelse som ska användas samt sköta uppkopplingen till OpusCapita.

Det är möjligt att byta rapporteringssätt vid behov.

### <span id="page-1-2"></span>1.2 Lösenord och rapportering

För att kunna logga in i rapporteringstjänsten (webblankett, web upload) behöver du följande:

- **Användarnamn:** När Finlands Bank har godkänt ansökan om beställning av användarnamn, skickas användarnamnet till rapportören per e-post
- **Lösenord:** Rapportören definierar lösenorden i sin ansökan om beställning av användarnamn. Kontakta OpusCapita Service Desk om lösenorden förkommer.
- **Lista med nyckelkoder:** Koderna skickas per post inom tre dagar från att ansökan om beställning av användarnamn har godkänts.

För att lämna rapporten, logga in på adressen: <https://sol.itella.net/ec/bof/>

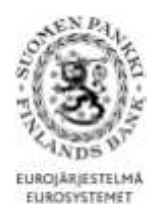

Rapporteringen kan testas i en testmiljö [\(https://test.sol.itella.net/ec/bof/\)](https://test.sol.itella.net/ec/bof/). OBS. Rapportering i testmiljö **uppfyller inte rapporteringsskyldigheten.** För inloggning i testmiljön behövs inga koder.

När 90 av de 100 sifferparen på kodlistan har använts, sänds en ny lista med nyckelkoder till administratörens postadress. I frågor som gäller lösenord, användarnamn och användningen av tjänsten, kontakta OpusCapita Service Desk, +358 (0)20 452 9348/ [information.fi@opuscapita.com](mailto:information.fi@opuscapita.com)

## <span id="page-2-0"></span>**2 HANTERA ADMINISTRATÖRENS KONTAKTINFORMATION OCH UNDERANVÄNDARUPPGIFTER**

### **Det är viktigt med tanke på Finlands Banks kontakter med företaget att administratörens och underanvändarnas kontaktuppgifter är aktuella.**

Det användarnamn som företaget först anhållit om blir administratöranvändarnamn. Om företagets administratör byts ut, ska personens kontaktinformation ändras i punkten "Användaruppgifter" (Bild 1). Administratören kan skapa nya underanvändarnamn till tjänsten i punkten "Användare". Under punkten "Uppdatera" på denna sida kan administratören skapa nya lösenord åt underanvändare och uppdatera deras uppgifter. För att avlägsna koder, gå till punkten "Stäng".

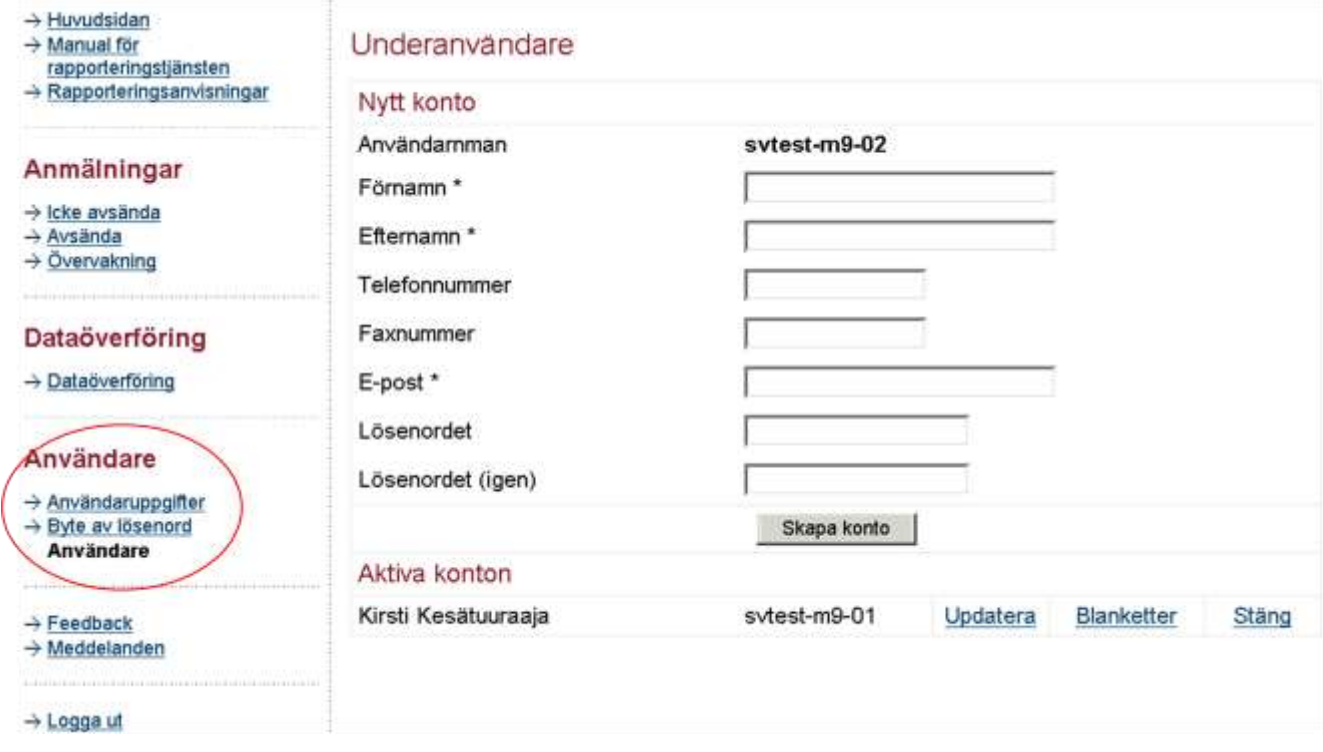

**Bild 1. Hantering av underanvändarnamn under punkten "Användare".**

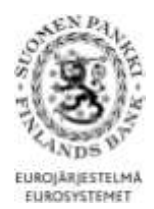

<span id="page-3-0"></span>Om administratören har lämnat företaget och administratörens uppgifter inte har bytts ut före administratörens avgång, ska underanvändaren kontakta Finlands Bank. Underanvändarna kan med sina egna användarnamn endast byta sina egna lösenord i DCStjänsten.

Om FO-numret ändras, t.ex. genom företagssammanslagning, måste man anhålla om ett nytt användarnamn för rapporteringen. Om ett rapporteringsskyldigt företag lägger ned sin verksamhet eller går samman med ett annat företag, ska Finlands Bank informeras om förändringarna i god tid.

# <span id="page-3-1"></span>**3 RAPPORTERING PÅ WEBBLANKETT**

Webblanketten finns på huvudsidan i rapporteringstjänsten när du loggar in i DCStjänsten: <https://sol.itella.net/ec/bof/>

Webblanketten **används inte** för enkäten till inlåningsbanker och värdepappersföretag som tillhandahåller depå- och kapitalförvaltning (TIHA) eller för koncernrapportering (KOTI).

<span id="page-3-2"></span>3.1 Lägga till och hantera uppgifter på blanketten

När webblanketten fylls i läggs flera rader till i en del av posterna, på samma sätt som i exemplet i Bild 2.

Om du vill sortera raderna som lagts till, kan du göra det genom att klicka på rubriken i enlighet med nedanstående exempel. När du klickar på raden visas uppgifterna på den i fälten. Du kan korrigera uppgifterna på raden genom att klicka på "Ersätt vald rad".

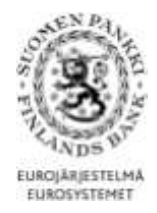

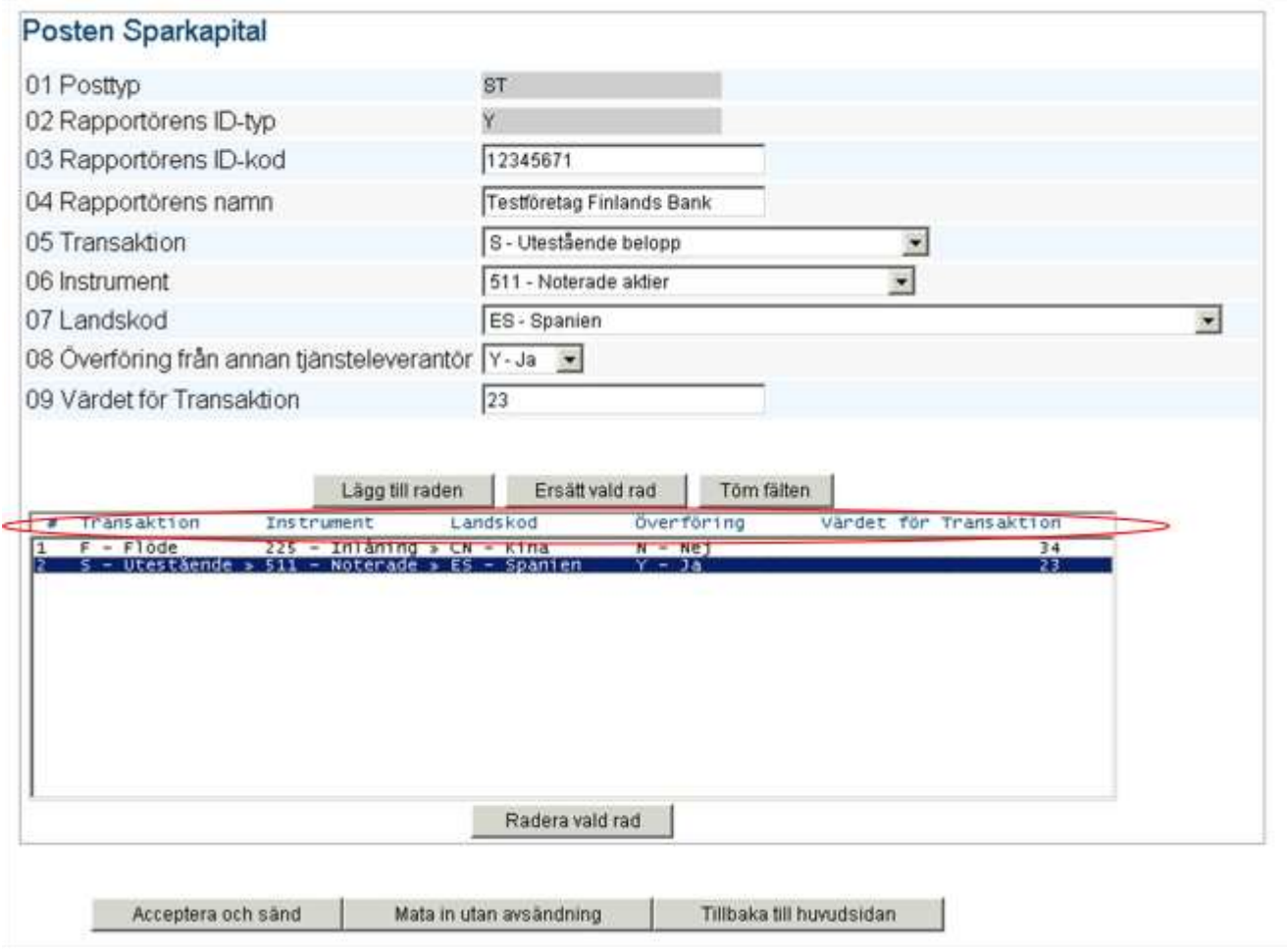

**Bild 2. Exempel på granskning av raderna.**

### <span id="page-4-0"></span>3.2 Skicka svar

Längst ner på webblanketten finns knappar för sändning ("Acceptera och sänd", se Bild 2). Du hittar rapporter som har avsänts under "Avsända". Här kan du granska det avsända svaret och ta det som underlag för ett nytt svar, om det behövs. Du kan spara en halvfärdig rapport i mappen "Icke avsända" genom att klicka på "Mata in utan avsändning".

Om rapporten innehåller fel förhindrar dessa sändning av rapporten. I följande bild visas ett exempel på ett felmeddelande.

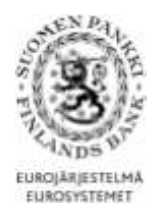

FEL I INNEHÅLL; rad 1 (MT), fält 3, värdet: 12345671; PS\_MT\_03\_003: FO-nummer är obekant. Var god och kontakt postadress ps@bof.fi.

## Rapportering av långtidssparandet (PS)

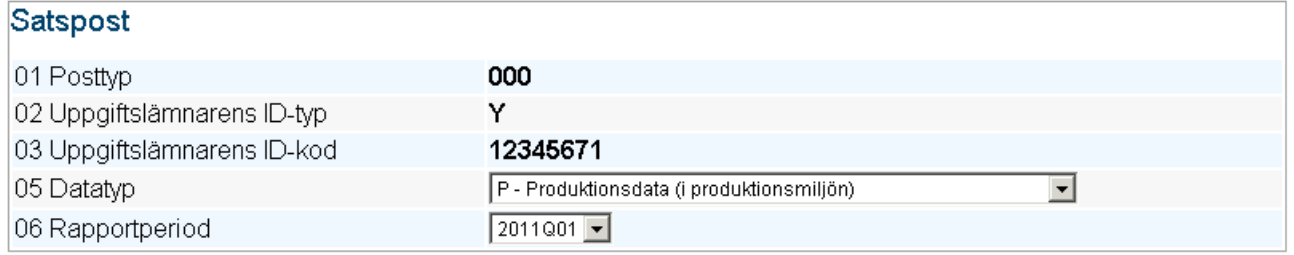

#### **Bild 3. Exempel på felmeddelande.**

Ett meddelande visas överst på sidan när sändningen lyckas (Bild 4) och rapporten finns i mappen "Avsända".

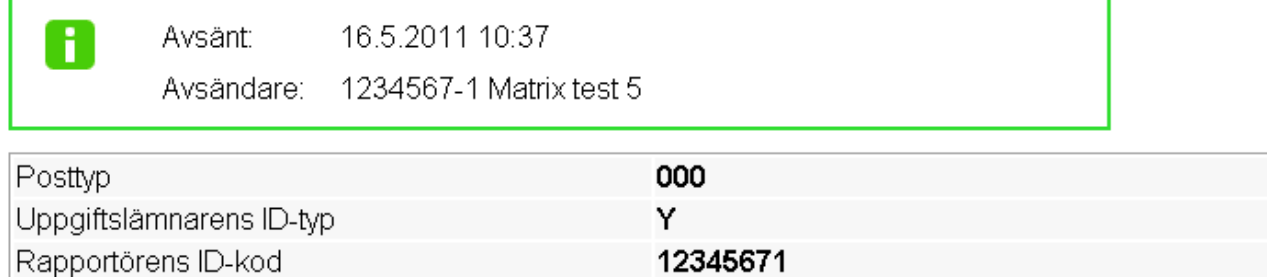

**Bild 4. Meddelande om lyckad sändning.**

# <span id="page-5-0"></span>**4 RAPPORTERING MED HJÄLP AV FILÖVERFÖRING (WEB UPLOAD)**

I DCS-tjänsten kan du sända svar också genom att ladda ner en färdig rapport med funktionen web upload under "Dataöverföring". Logga in i tjänsten på samma sätt som i rapporteringen med webblankett: <https://sol.itella.net/ec/bof/>

När filen har laddats ner i systemet, öppnar sig den vy som visas på följande bild. Klicka på "Godkänn" på denna sida för att filen ska sändas till Finlands Bank. När sändningen lyckas visas vyn på Bild 6.

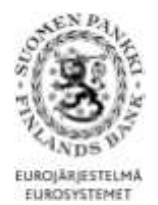

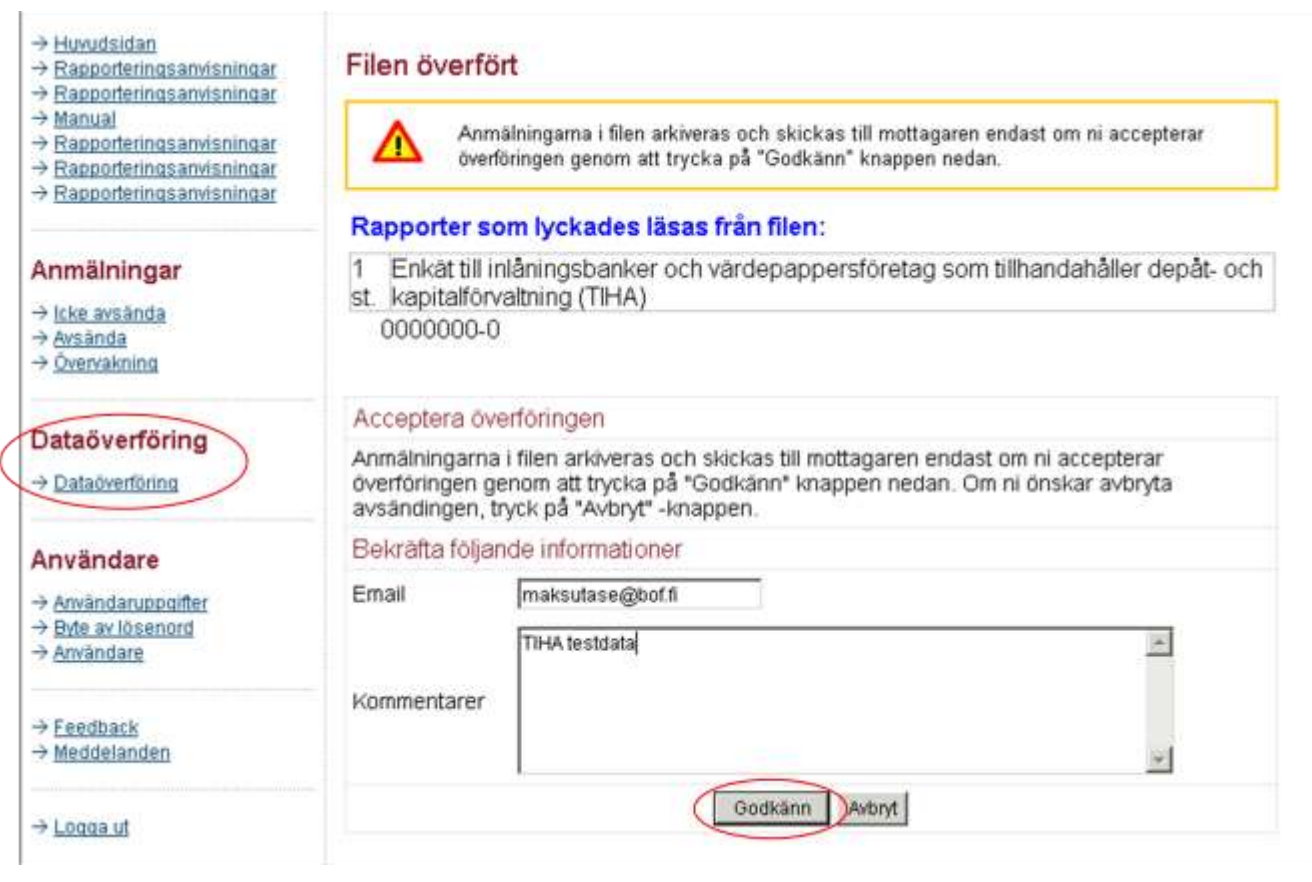

#### **Bild 5. Inläsning av fil.**

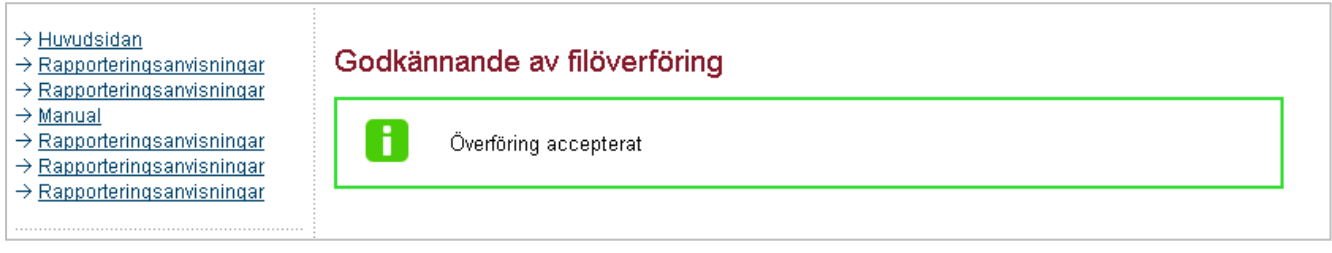

**Bild 6. Kvittering av lyckad dataöverföring.**

### <span id="page-6-0"></span>4.1 Fel i filen som ska sändas

Om filen som ska sändas innehåller ett fel, visas ett meddelande i enlighet med följande exempel genast efter att filen har laddats ner. De fel som uppräknas i felmeddelandet ska korrigeras och filen sändas på nytt.

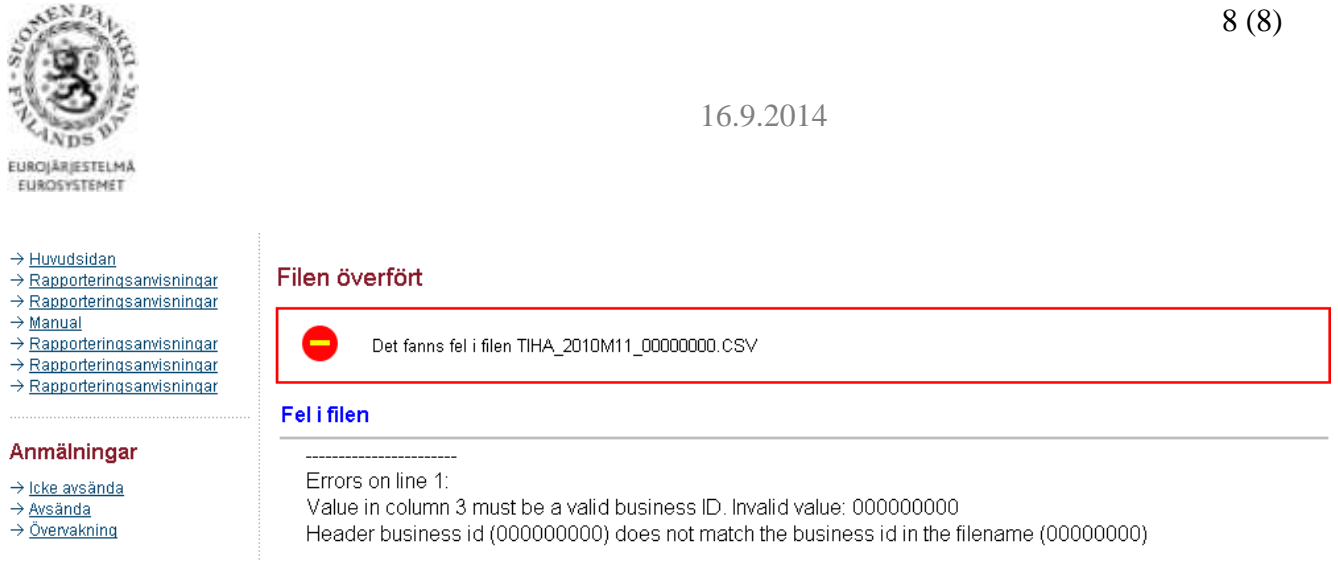

**Bild 7. Exempel på felmeddelande vid dataöverföring.**

## <span id="page-7-0"></span>**5 MER INFORMATION: MFI-RAPPORTERINGEN OCH RAPPORTERING AV BALANSSTATISTIK FRÅN INVESTERINGSFONDER**

I filen "Avsända" i MFI-rapporteringen (RATI) och i Rapporteringen av balansstatistik från investeringsfonder (SIRA) finns en kvitteringsfil som innehåller ett sammandrag av rapporten. Mer information: [Rahoitustilastot@bof.fi](mailto:Rahoitustilastot@bof.fi)

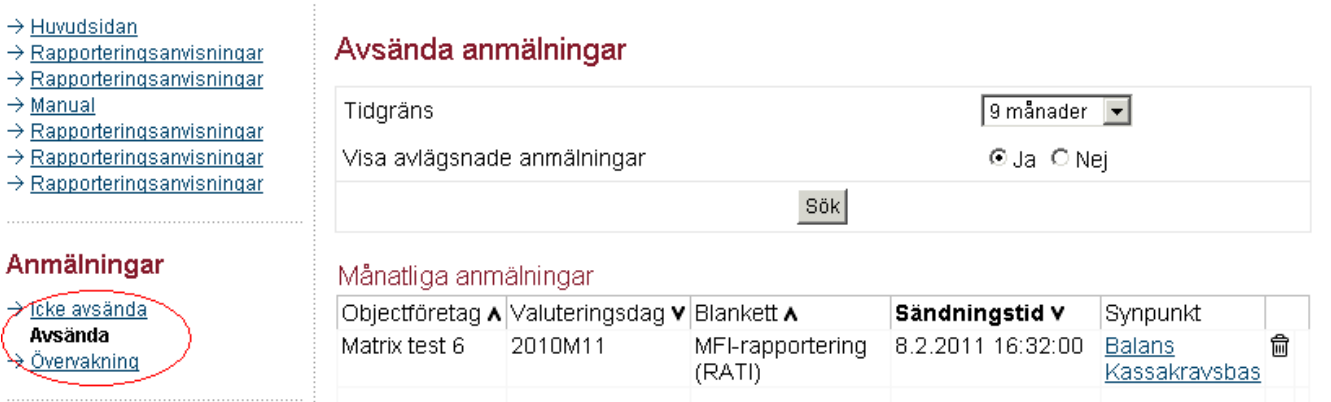

#### **Bild 8. Filen "Avsända" i MFI-rapporteringen (RATI).**

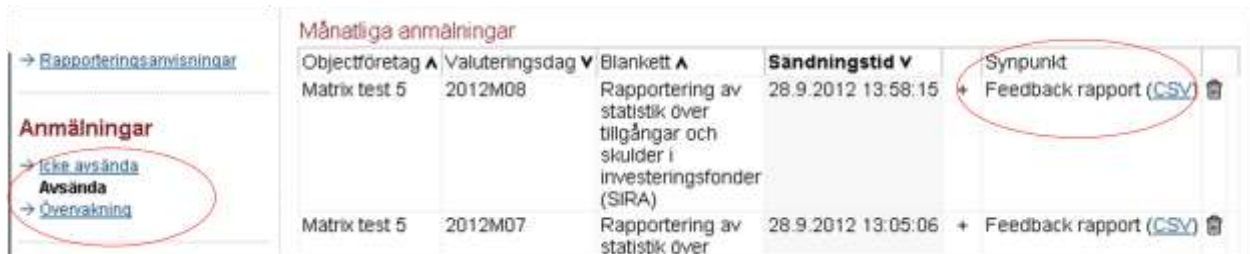

**Bild 9. Filen "Avsända" i Rapporteringen av balansstatistik från investeringsfonder (SIRA).**